## **Overview:**

Individuals listed as Principal Investigator or Co-Investigator on the Key Persons/Personnel screen are required to complete Certification in Kuali Coeus before a proposal may be routed for approval.

To allow Investigators to complete the required Certification for a proposal, you must complete the steps below:

### **Procedure:**

### **Adding Investigators and Key Personnel**

Create a new proposal by entering the required information on the **General Info** screen and any additional information the Investigators/Key Persons may require for certification [see: KC Minimum Requirements for Routing Quick Reference Card or the KC Hands On Training manual on the KC Kuali Coeus website http://kc.mit.edu/ under the Quick Reference Cards and Training menus].

1. From the left navigation menu, click the **Key Personnel** panel. This will open the **Key Personne**l subpanel, click on the **Personnel** link.

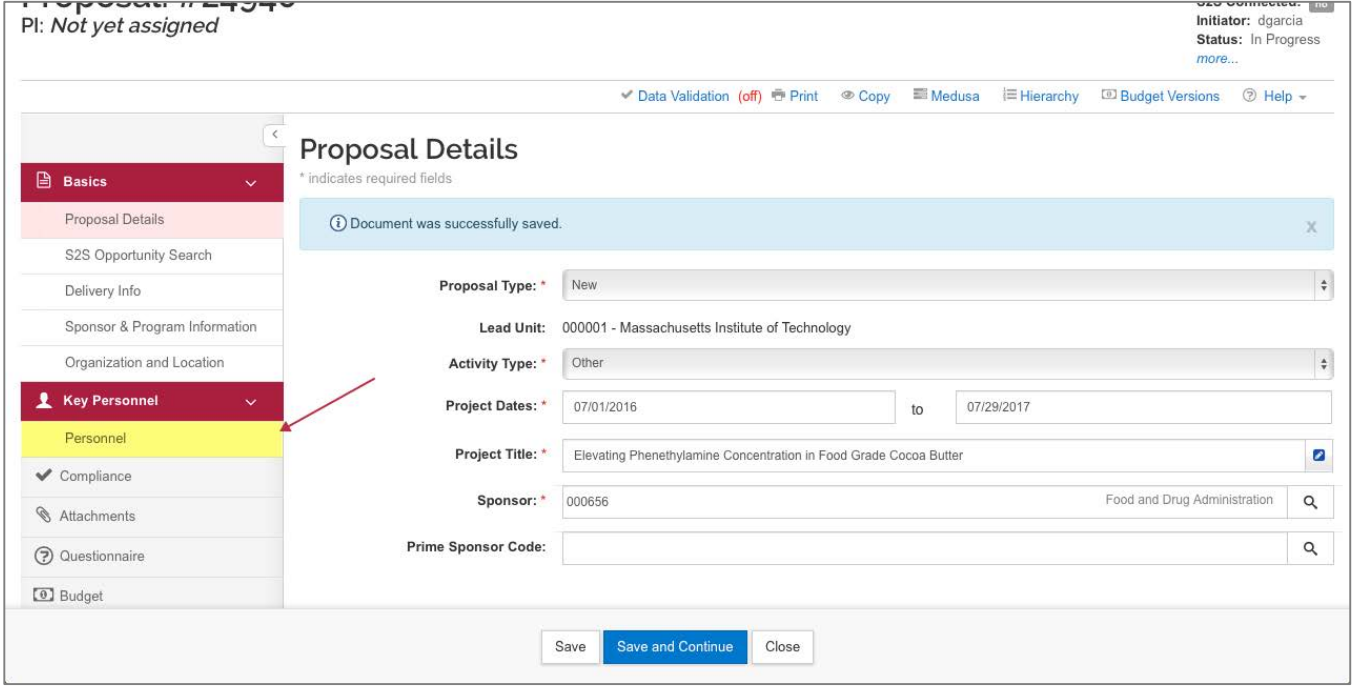

Figure 1 – Key Personnel Subpanel/ Personnel Link

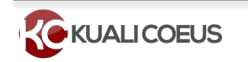

All individuals added as Investigators must have PI Status and meet the following description:

An '**Investigator**' means the project director, principal investigator, and any other person who is responsible for the design, conduct, or reporting of research or instructional activities.

Use the chart below for general guidance on who should be listed as Investigators/Key Persons

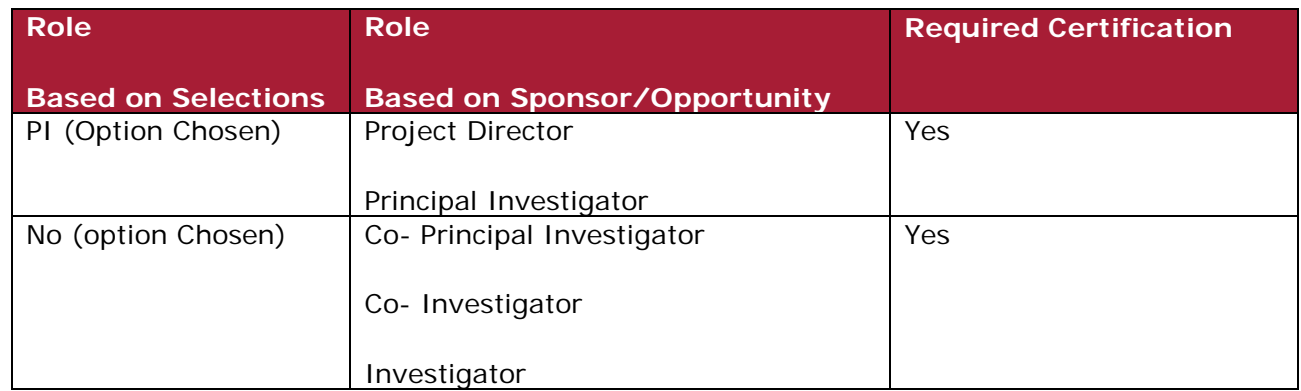

Table 1 – General Guidance

**Note**: Multi-PI is used for NIH **only**.

## **Adding Investigators and Key Personnel**

- 1. Click the **Key Personnel** subpanel.
- 2. Click the **Add Personnel** button.

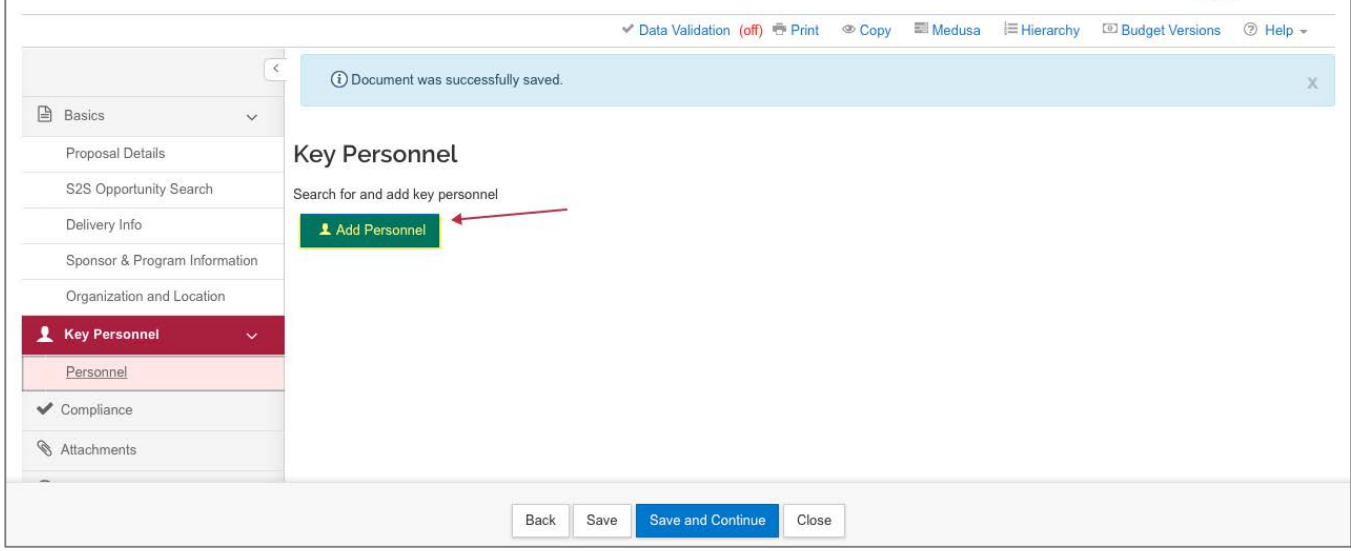

Figure 2 - Add Personnel Button

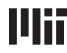

3. The **Add Personnel** screen will display with the list of the available search criteria fields. To add an MIT Employee, enter the Individuals first name, last name, username, or email and click the **Continue…** button.

**Note**: If an Investigator is currently not an employee of MIT, you must sponsor them to get MIT Certificates so they may complete the required Certification and COI. Refer to the MIT Information Services & Technology Sponsor a Guest Account on the Web at [ist.mit.edu/accounts/guest.](ist.mit.edu/accounts/guest)

A system message will appear indicating the certification requirement and either a different role or an MIT employee guest account may be required:

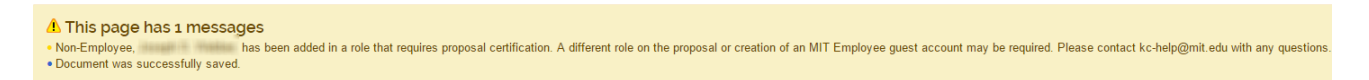

4. The **Add Personnel** window will now display the list of employees, Select the individual you want to add, and then click the **Continue…** button.

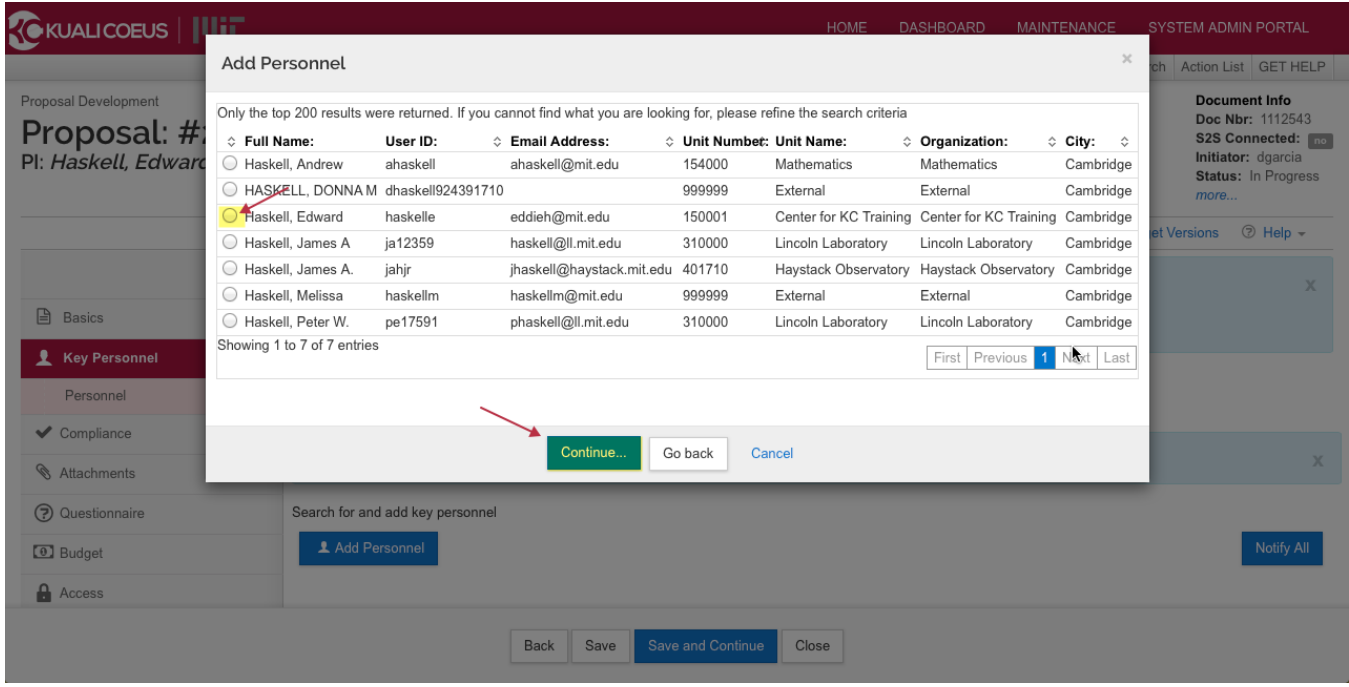

Figure 3 –Add Personnel Window

5. The **Add Personnel** window will now display a list of assigned roles with Principal Investigator selected as default. Select the correct role and click the **Continue…** button.

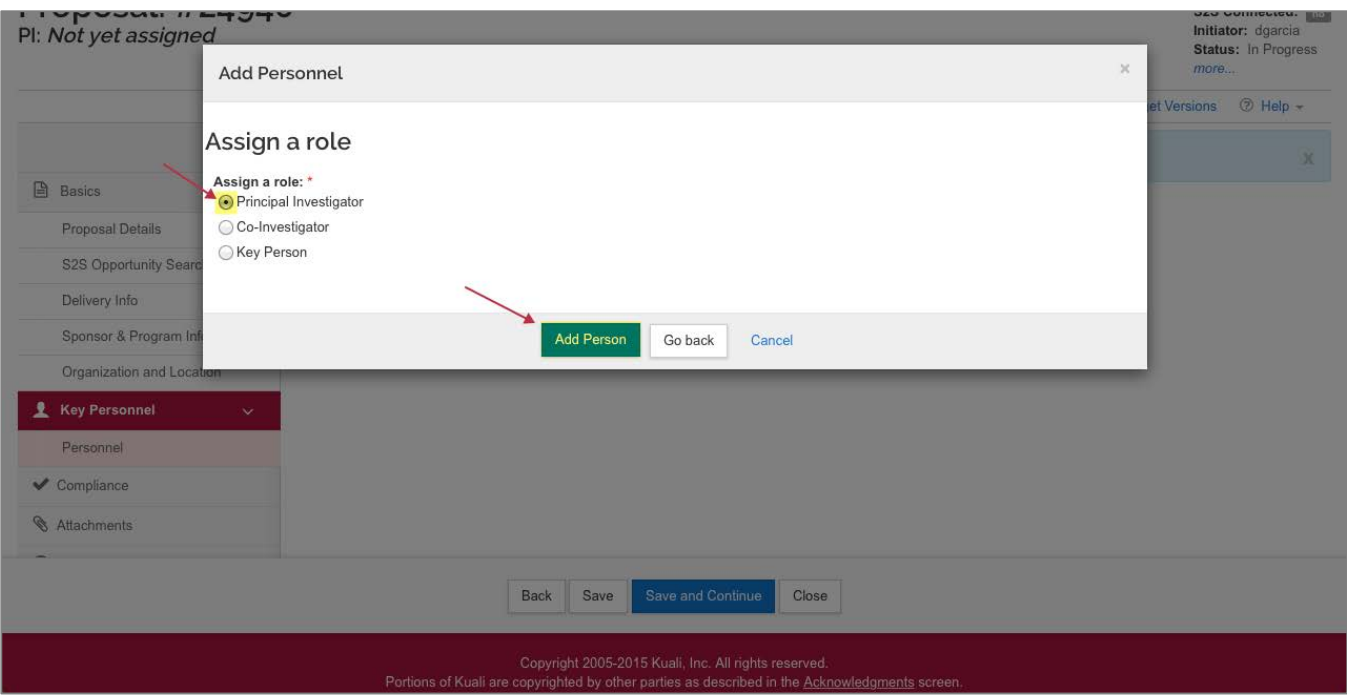

Figure 4 – Assign Role

6. Click the **arrow** next to the Name of the individual that was just added.

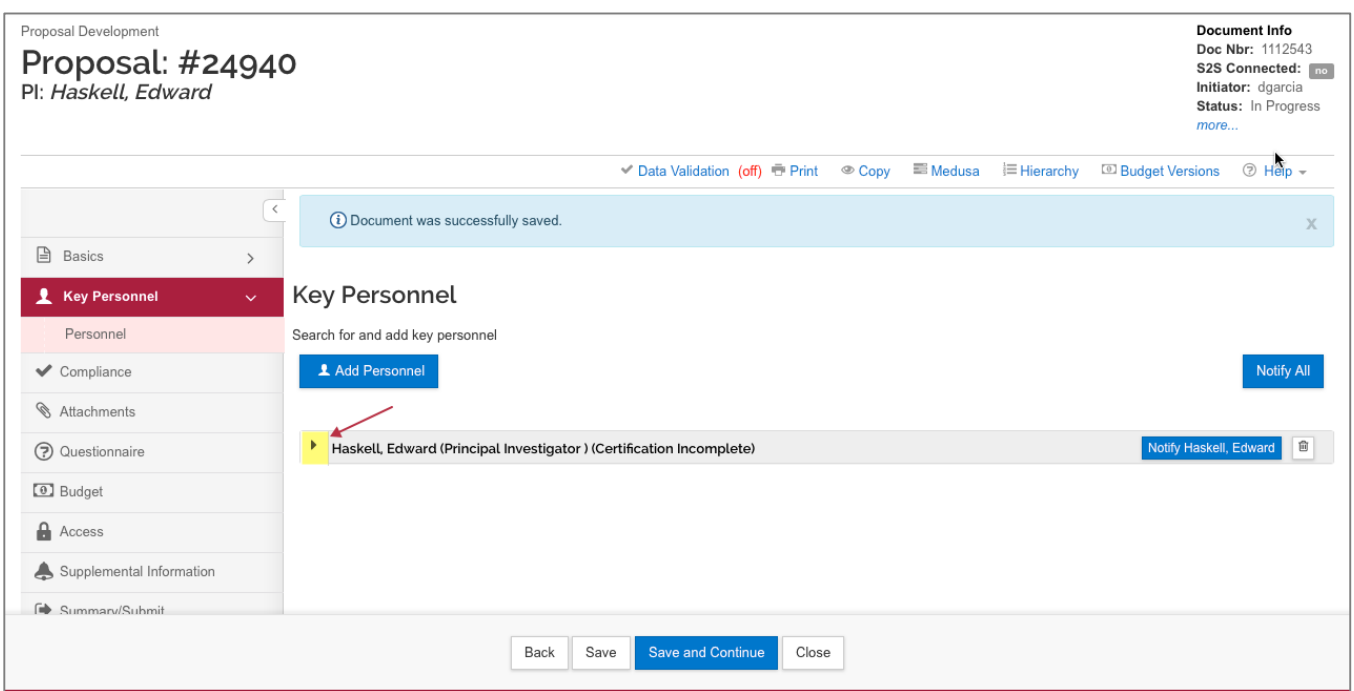

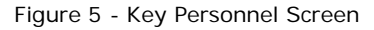

The **Details** tab displays the Full Name, User Names, and Proposal Person Role ID.

7. If the proposal should route to an additional unit for approval, click the **Unit Details** tab.

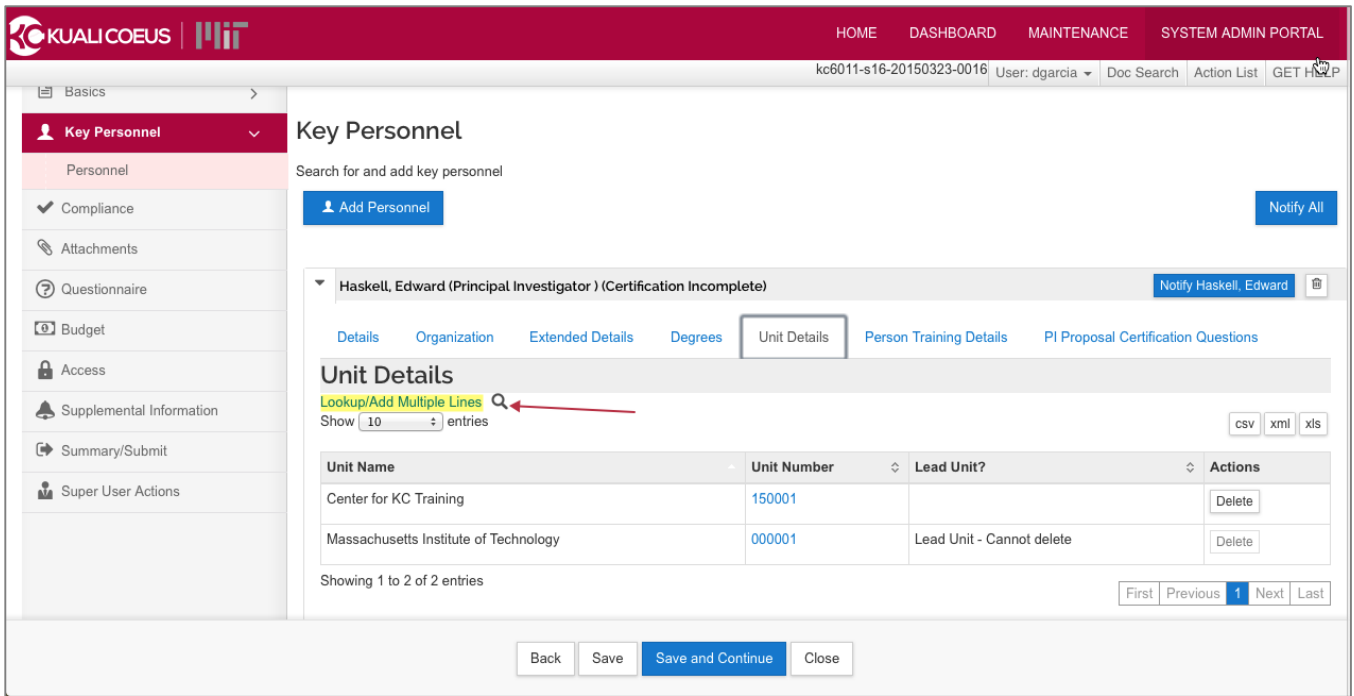

Figure 6 – Unit Details Tab

- 8. Click on **Lookup/Add Multiple Lines** link.
- 9. Enter the desired search criteria into the desired fields and click the **Search** button.
- 10.Select the desired unit you wish to add, and then select the **Return Value** button at the bottom of the screen.

| <b>A</b> Basics<br><b>Key Personnel</b><br>2.<br>Personnel<br>Compliance<br><b>&amp;</b> Attachments | Show 10        | Unit Lookup<br>$\div$ entries              |                                          | ŕ                                      |                         |                            |
|----------------------------------------------------------------------------------------------------|----------------|--------------------------------------------|------------------------------------------|----------------------------------------|-------------------------|----------------------------|
|                                                                                                    |                |                                            |                                          |                                        |                         |                            |
|                                                                                                    |                |                                            |                                          |                                        | csv   xml   xls         | Notify All                 |
|                                                                                                    | Unit<br>Number | $\hat{C}$<br><b>Parent Unit</b>            | Organization                             | <b>Unit Name</b>                       | $\hat{\cdot}$<br>Active |                            |
| <b>→ Questionnaire</b>                                                                               | 409000         | VP Research                                | Massachusetts Institute of<br>Technology | Human Resources                        | true                    | 自<br>otify Haskell, Edward |
| <b>D</b> Budget<br><b>A</b> Access                                                                   | 410000         | Vice President For Resource<br>Development | Massachusetts Institute of<br>Technology | Vice Pres For Resource Development     | true                    | ation Questions            |
| Supplemental Informati                                                                               | 422000         | External                                   | Massachusetts Institute of<br>Technology | Vice President-Fiscal Relations        | true                    |                            |
| €<br>C Summary/Submit                                                                                | 031000         | School of Architecture & Planning          | Massachusetts Institute of<br>Technology | Architecture                           | true                    | csv   xml   xls<br>Actions |
| Super User Actions<br>∩                                                                              | 442100         | External                                   | Massachusetts Institute of<br>Technology | Dean of Architecture                   | true                    | Delete                     |
| C                                                                                                    | 069300         | School of Engineering                      | Massachusetts Institute of               | Lab For Electromagnetic and Electronic | true                    | Delete                     |
|                                                                                                    |                |                                            | K Refine Search<br>Close                 |                                        |                         | Next Last<br>1<br>Previous |

Figure 7 - Unit Lookup

11. Once you have selected your unit, click the **return selected** button.

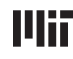

- 12.Click the **Details** tab to confirm Units for Routing. If the proposal should route to an additional unit for approval, follow the same steps as above.
- 13. To remove a Unit from routing, click the **delete** button in the **Actions** column for the given unit.

|                          | Key Personnel                                                                                                    |            |
|--------------------------|----------------------------------------------------------------------------------------------------|------------|
| ₿<br>Basics              | $\rightarrow$<br>Search for and add key personnel                                                                                                    |            |
| Key Personnel            | 1 Add Personnel<br>$\checkmark$                                                                                                    | Notify All |
| Personnel                |                                                                                                    |            |
| ← Compliance             | $\overline{\phantom{a}}$<br>Haskell, Edward (Principal Investigator) (Certification Incomplete)                                                                      | ŵ          |
| Attachments              | Organization<br><b>Extended Details</b><br>Unit Details<br><b>Person Training Details</b><br>PI Proposal Certification Questions<br><b>Details</b><br><b>Degrees</b> |            |
| (?) Questionnaire        | <b>Unit Details</b>                                                                                                    |            |
| <b>0</b> Budget          | Lookup/Add Multiple Lines Q<br>$\div$ entries<br>Show 10                                                                                                    |            |
| $\theta$ Access          | csv xml xls                                                                                                    |            |
| Supplemental Information | <b>Unit Name</b><br><b>Unit Number</b><br>Actions<br>☆ Lead Unit?<br>$\hat{C}$                                                                                       |            |
|                          | Center for KC Training<br>150001<br><b>Delete</b>                                                                                                    |            |
| Summary/Submit           | Dean of Architecture<br>442100<br>Delete                                                                                                    |            |
| Super User Actions       | 000001<br>Lead Unit - Cannot delete<br>Massachusetts Institute of Technology<br>Delete                                                                               |            |
|                          | $O_1$ and $O_2$ and $O_3$ and $O_4$ and $O_4$<br><b>Save and Continue</b><br>Back<br>Save<br>Close                                                                   |            |

Figure 8 - Unit Details

- 14.Repeat the previous steps to add other Investigators or Key Personnel.
- 15. Click the **Save** button.

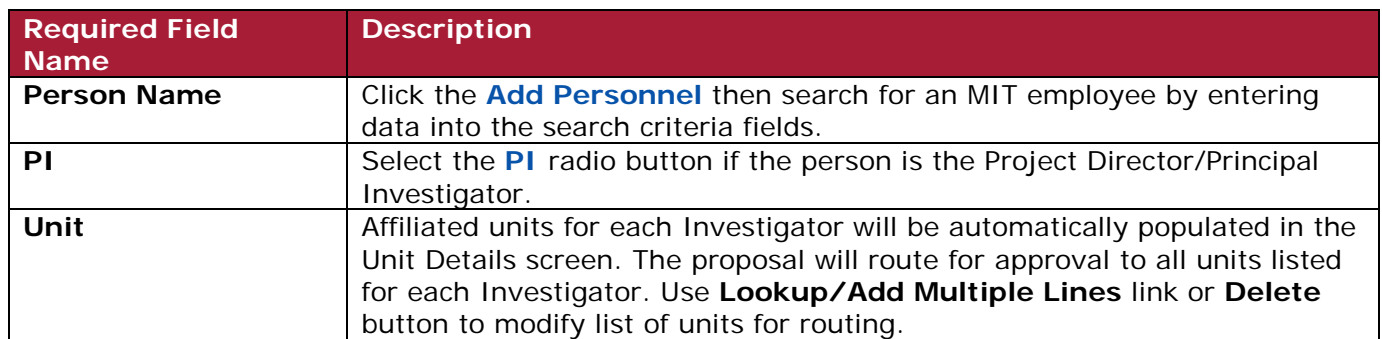

Table 2 – Required Fields

# **To send Certification Request/Notify:**

1. While in the **Key Personnel** screen, click the **Notify All** button, to send an email notification to Investigators regarding required certification. (You can also click the individual **Notify \_\_\_\_** buttons located next to each individual's name.)

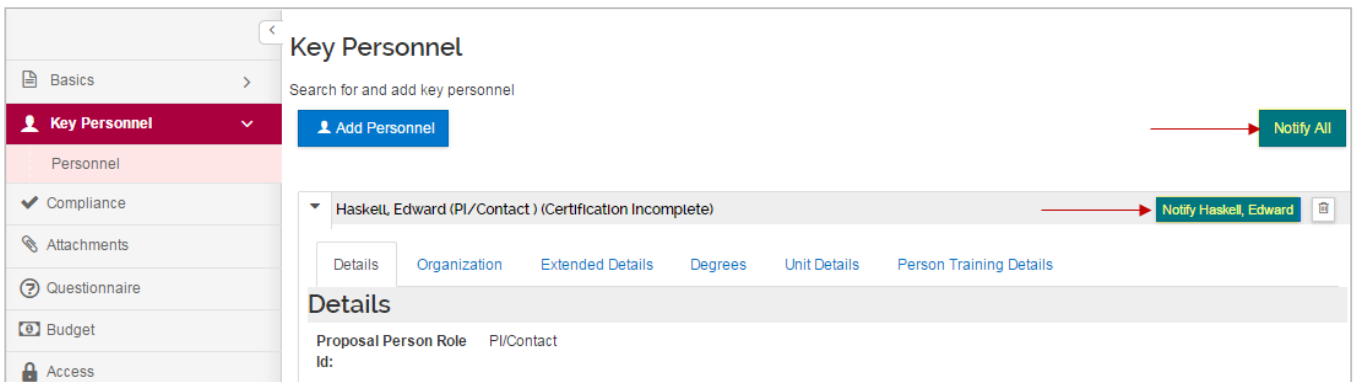

Figure 9 – Notify All or Notify Specific Individual

- 2. The **Notify All** window will open. Select the individuals to whom you want to send the Certification Notification to, by selecting the appropriate **checkbox** next to the person's name, and then click the **Notify** button.
- 3. You may repeat the notification process to send repeated reminders to the Investigator(s). You will see a timestamp for the last time each individual was notified via email.

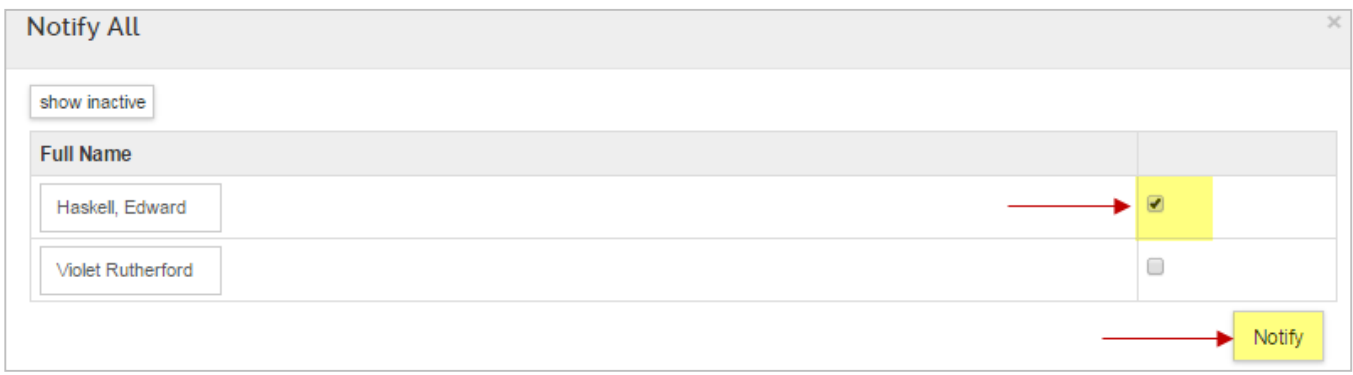

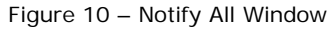

**Note:** Investigators selected for notification will receive an email requesting they<br>The email contains a direct link to certify complete the certification for the proposal. The email contains a direct link to certify the proposal in KC.

## **Accessing Your Proposal Disclosure via Email**

All Investigators named on a proposal must complete proposal Certification, which includes COI Screening Questions, before the proposal may be submitted into the routing workflow for approval.

2. You will receive an email notification with the Subject "**Please Certify this Proposal**."

The notification is triggered during proposal development in Kuali Coeus by the proposal Aggregator.

- 3. The email contains basic information such as PI, Lead Unit, Proposal Number, Sponsor, Deadline Date, and Title. It also contains a direct link to **Certify** and view proposal details.
- 4. Click the **link** to go directly to the **Kuali Coeus Certification** screen.

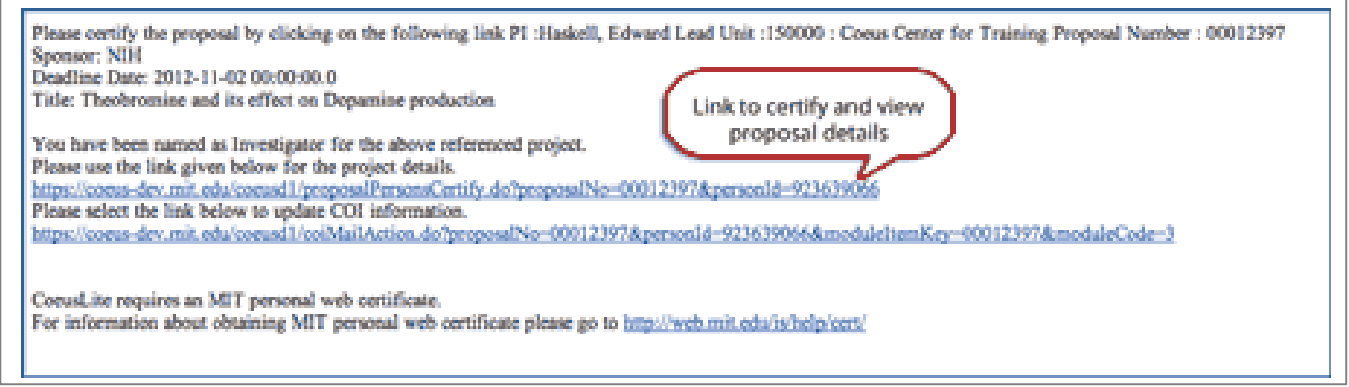

Figure 11 - Searching for Award from Researcher View

Clicking on the link will launch your default web browser and takes you to the Certification page for the specific proposal. You will be authenticated with MIT Certificates. Based on your project role, the following Certification will be presented:

- **PI Proposal Certification Questions** (includes three COI Screening Questions).
- **Co-I Proposal Certification Questions** (includes three COI Screening Questions).
- **Key Person COI Screening Questions** (limited to three COI Screening Questions).

If an Investigator replies '**Yes**' to any of those questions, they will be directed to complete a full COI Proposal Disclosure in Coeus Lite, My COI.

**Note**: All required Certifications *must* be complete prior to submitting the proposal for approval.

# **Monitoring Completion of Investigator/ Key Person Certification**

1. Return to the **Key Personnel** screen to monitor progress, and send repeated notifications if necessary.

A **Certification Incomplete** message next to the person's name indicates the Investigator/Key Person has not completed the Certification.

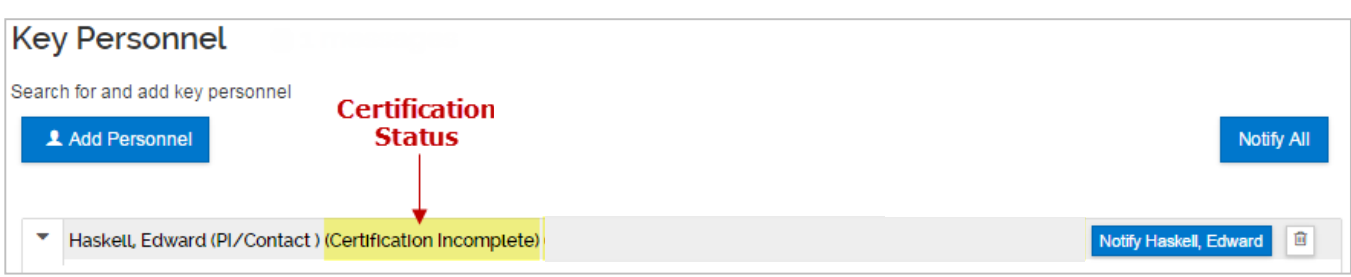

Figure 12 – Certification Incomplete

A **Certification Complete** message next to the person's name indicates the Investigator/Key Person has completed the Certification.

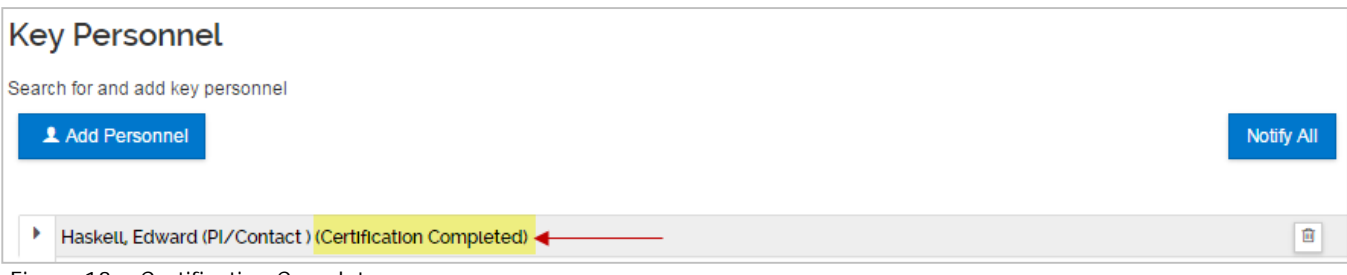

Figure 13 – Certification Complete

Based on answers to the certification questions, Investigators and Key Persons may be directed to complete a required full COI disclosure in Coeus. If a disclosure is required, it must be complete prior to submitting proposal for approval. Return to **Key Personnel** screen to monitor progress.

Once all Investigators have completed the required Certification, and Investigators whose responses to Certification Questions indicate a potential conflict of interest have completed Proposal COI Disclosure, you will be notified via email. You may then submit your completed proposal to route for approval.

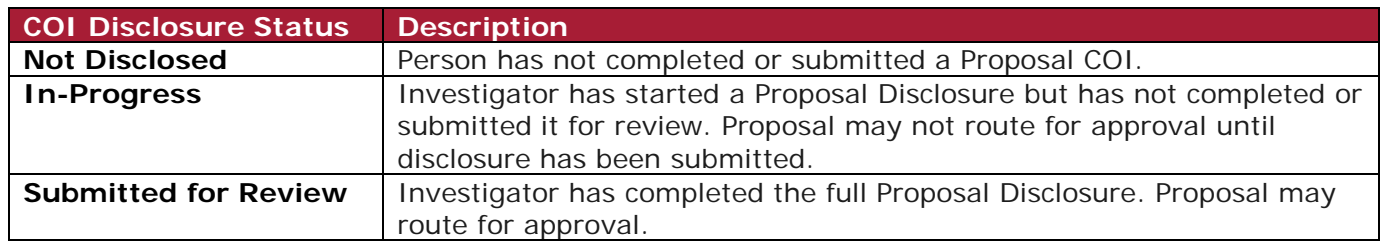

Table 3 – COI Disclosure Statuses

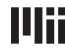

## **Getting Help**

#### **Your RAS Contract Administrator**

Proposal preparation and routing and approval questions Applicability of new COI regulations

**Conflict of Interest Officer** COI‐[help@mit.edu](mailto:coi-help@mit.edu)

Questions about the Conflict of Interest Policy

#### **Kuali Coeus Support Team**

kc‐[help@mit.edu](mailto:kc-help@mit.edu)

KC system issues and authorizations include your **Name**, **Contact information**, and the **Proposal Number** of the proposal you are working on.

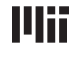